## **Installation Guide V2.0** eMudhra Limited | www.emudhra.com

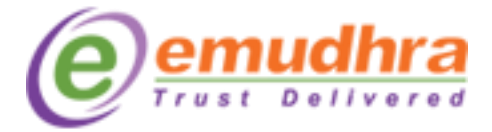

**Copyright and License Protected** 

#### **Contents**

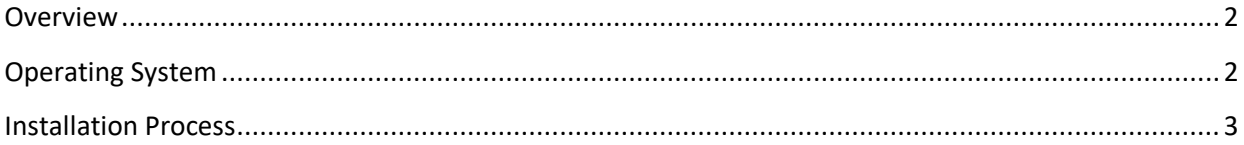

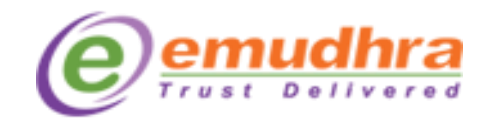

#### <span id="page-1-0"></span>**Overview**

This chapter provides a high-level overview of the steps needed to perform an emBridge installation.

#### <span id="page-1-1"></span>**Operating System**

Mac OS X with version 10.12+

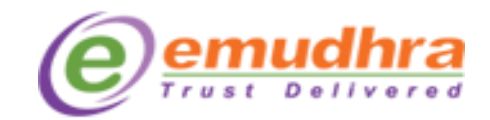

#### <span id="page-2-0"></span>**Installation Process**

Following Process will explain to install emBridge for Mac.

**Note**: The installation requires administrative privileges for which you will be prompted to enter your system password.

Click on emBridge. Pkg file and follow the below steps.

**Step 1:** Click on the **"Continue"** button and you will be guided through the steps necessary to install this emBridge application.

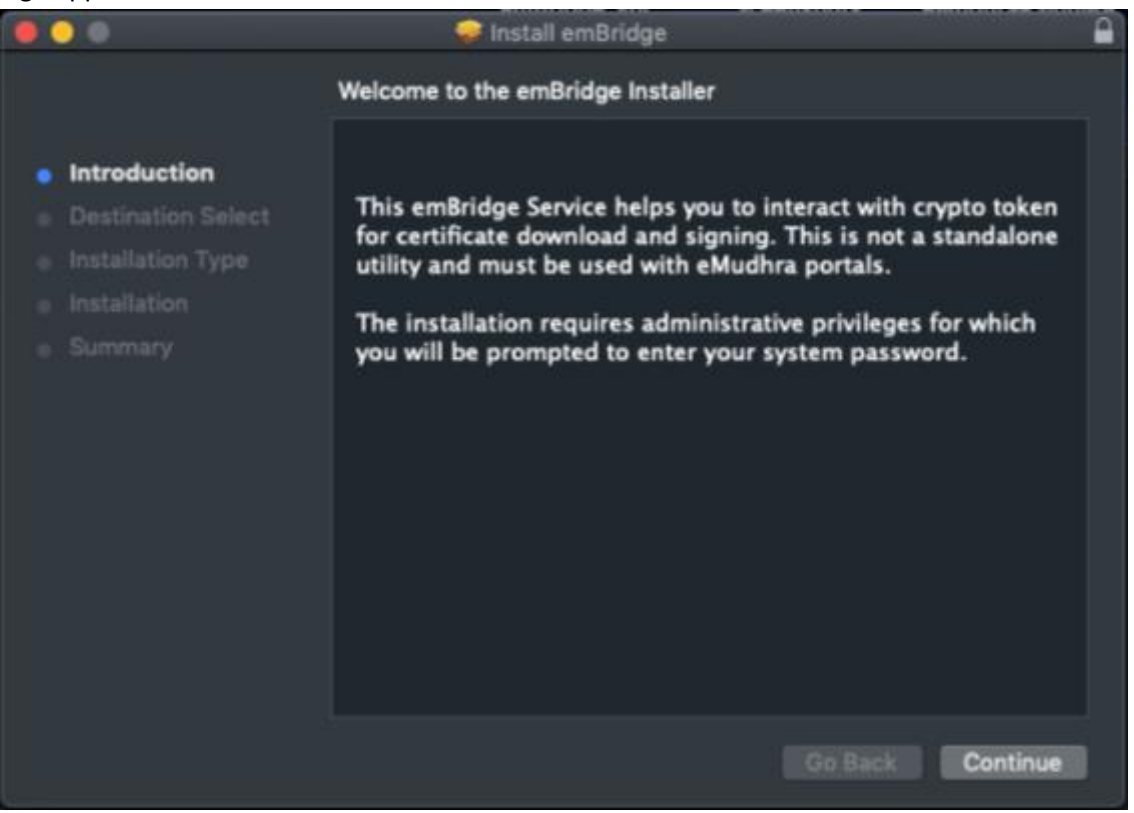

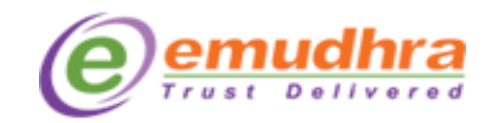

**Step 2:** Administrative permission should be given for a single user or multiple users to install the emBridge application and Click on the **"Continue"** button.

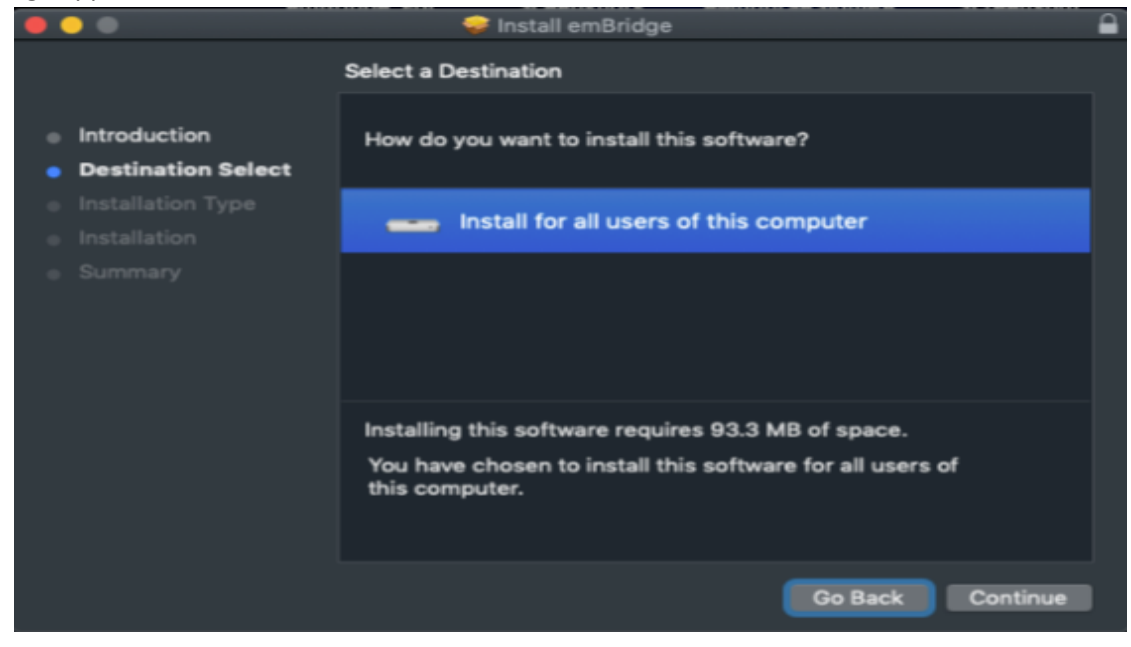

**Step 3:** Click on the **"Install"** button if you want to install an emBridge application.

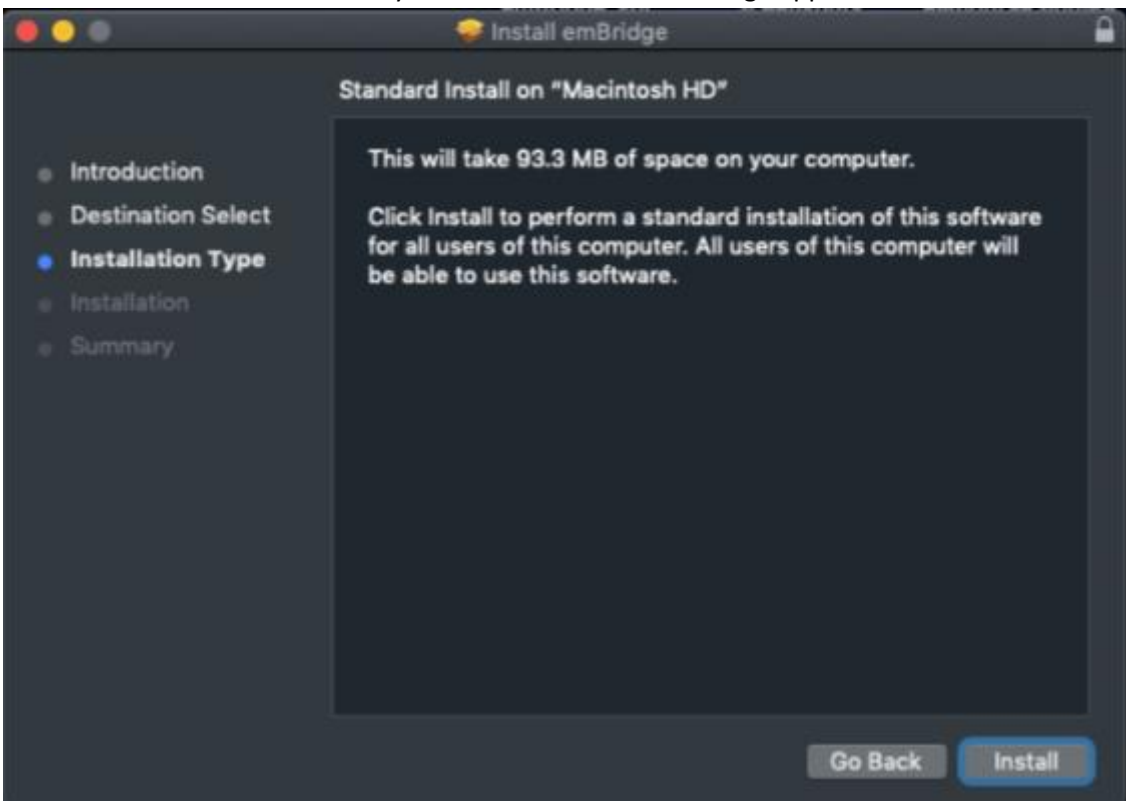

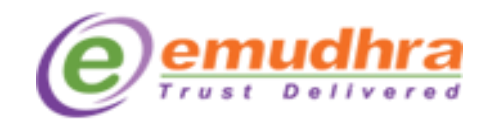

**Step 4:** Please enter your system "**Username"** and **"Password"** then click on **"Install Software"** to start the installation.

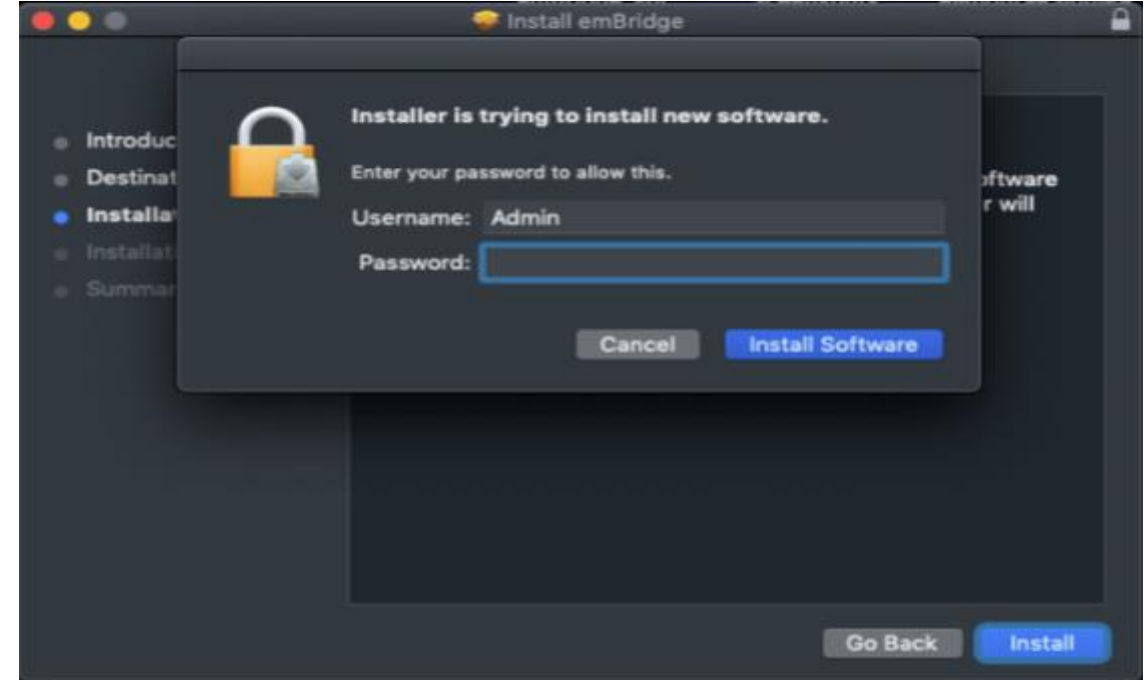

**Step 5:** Click on the **"Close"** button after installation is completed.

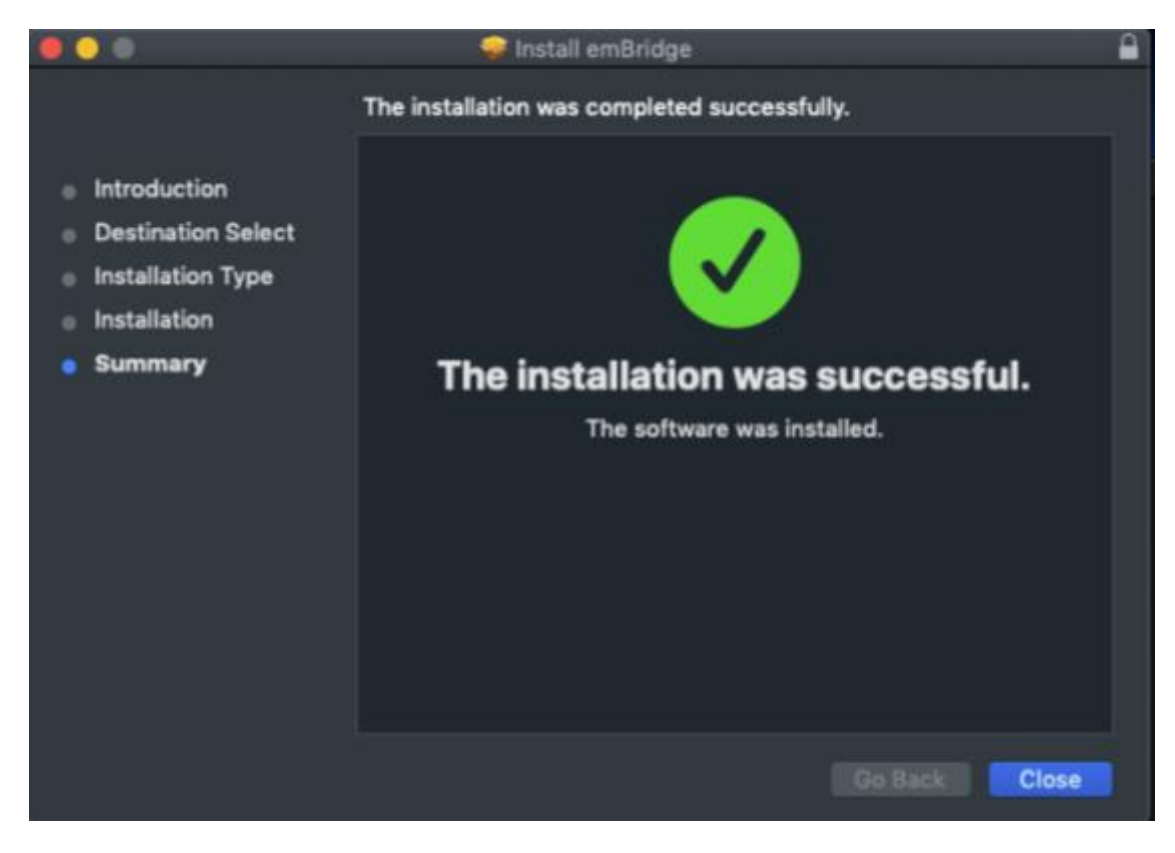